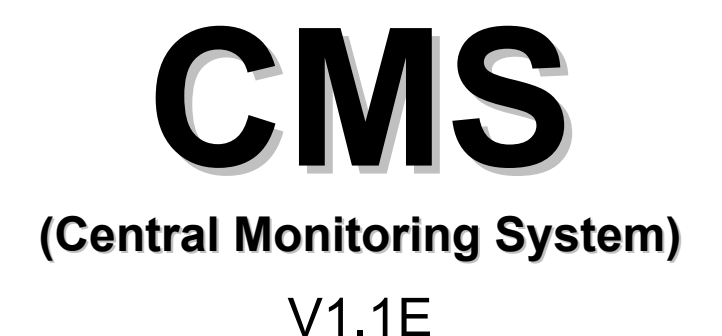

This document contains preliminary information and subject to change without notice

# **INDEX**

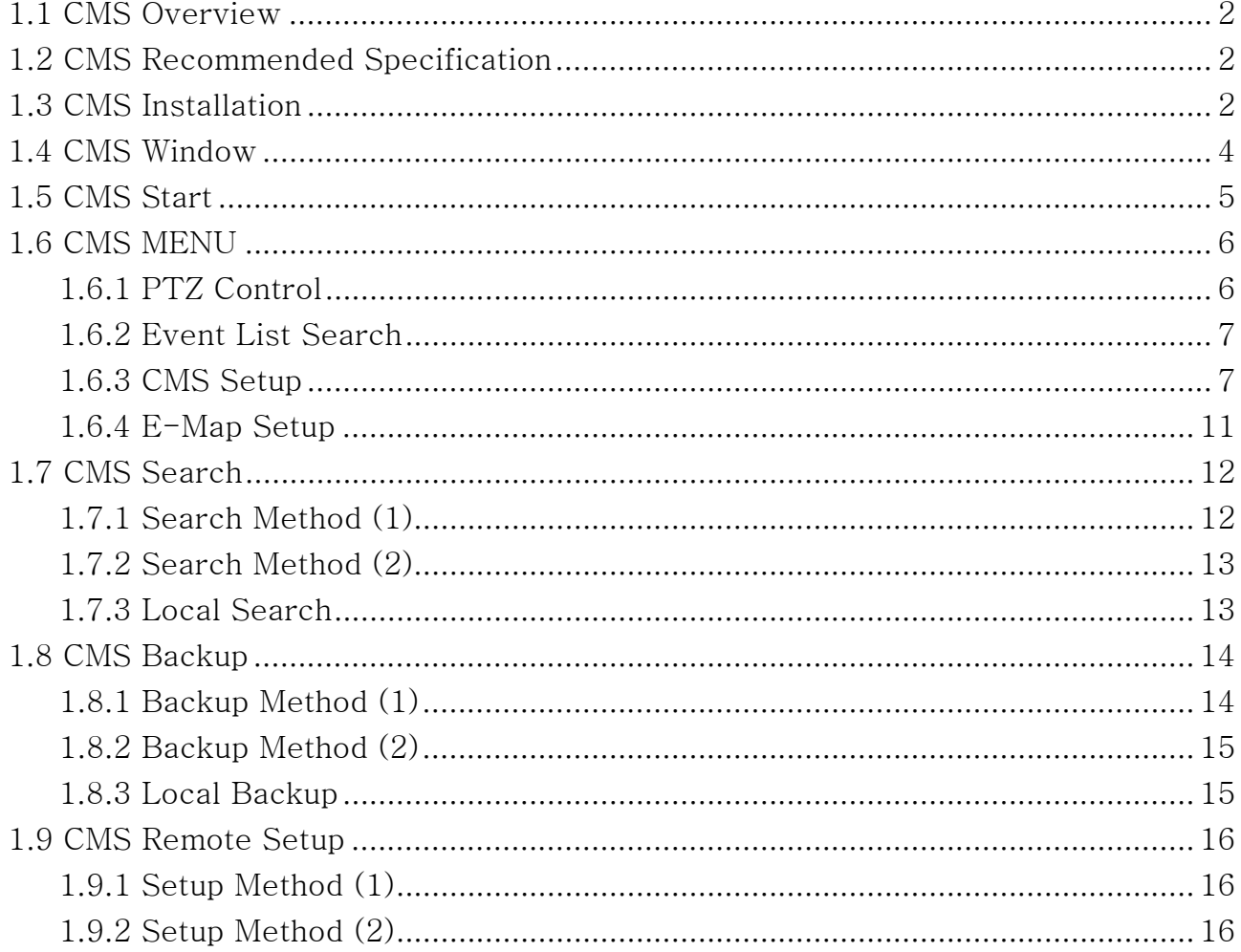

# 1.1 CMS Overview

CMS supports remote live viewing, remote search, backup, camera control and other functions, linking multiple DVRs.

# 1.2 CMS Recommended Specification

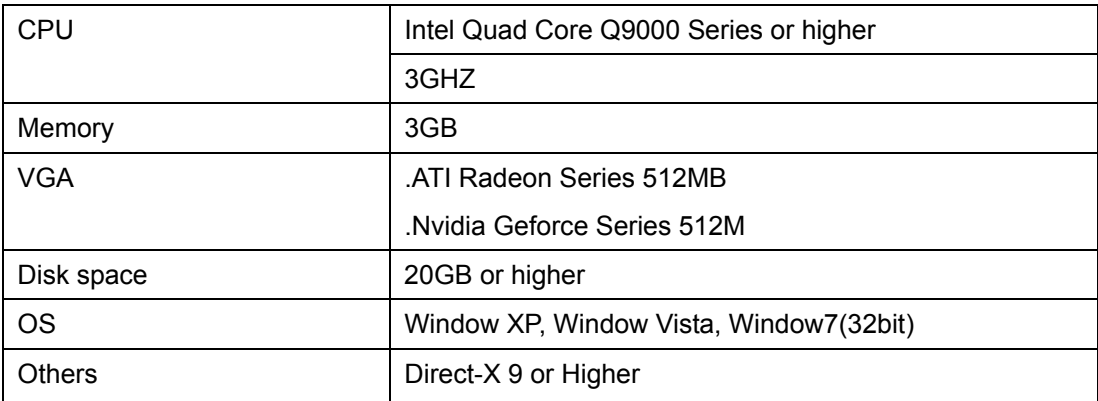

Before installing the program, check the PC specifications.

# 1.3 CMS Installation

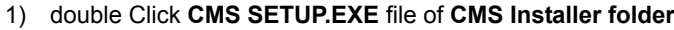

- 2) click YES or NEXT following Installation Wizard
- 3) **CMS** Icon will appear on Desktop
- 4) double click the **CMS** icon

\* For your reference, Default ID and PW are **admin**. Click OK

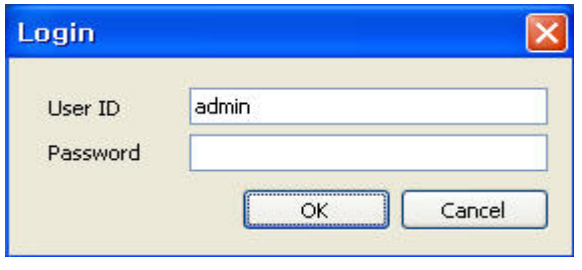

#### \*CMS Setup Procedure

- 1. Storage Type Setting for Local Storage You can select a folder or a drive type.
	- Folder Type
	- Partitions Type

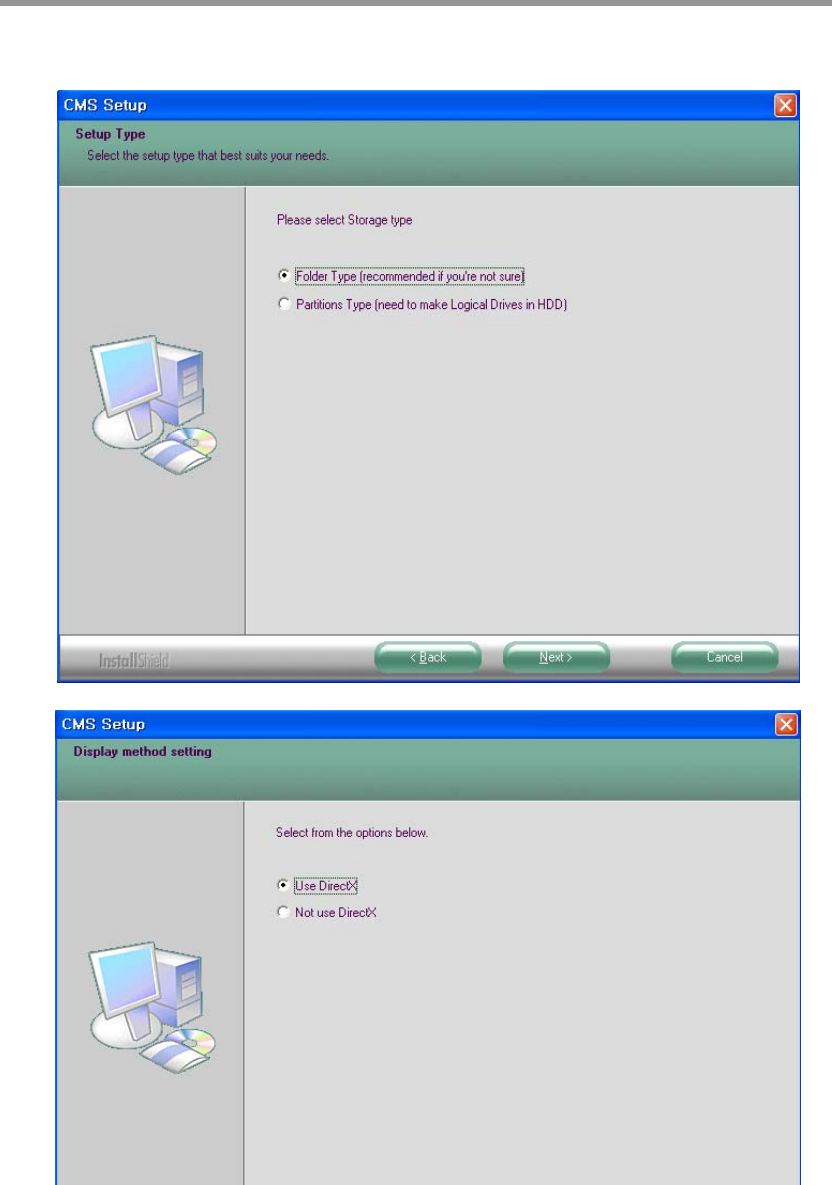

- 2. Use Direct-X Setting
	- Use Direct-X
		- For Using Direct Draw
	- Not use Direct-X
		- For Using GDI or No Direct Draw

- 3. Windows Media Component Setup
	- This is codec for saving Data with AVI file.
	- For Window Media Player

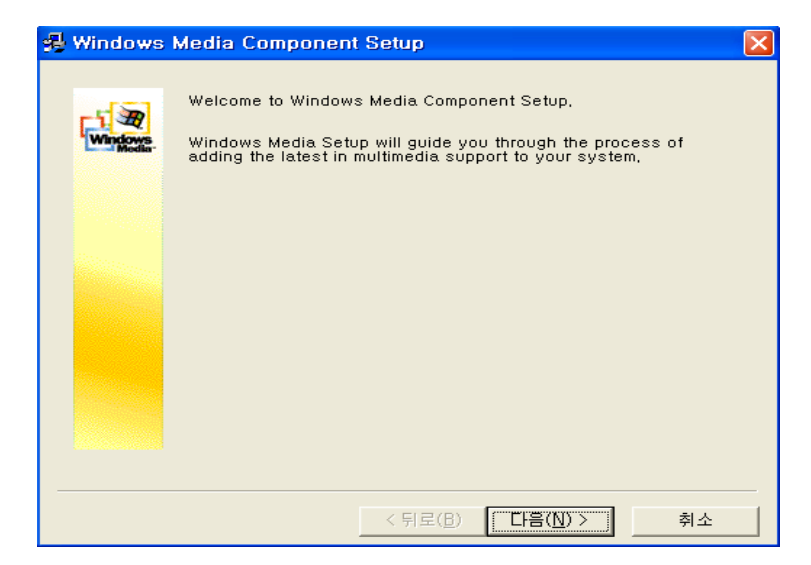

# 1.4 CMS Window

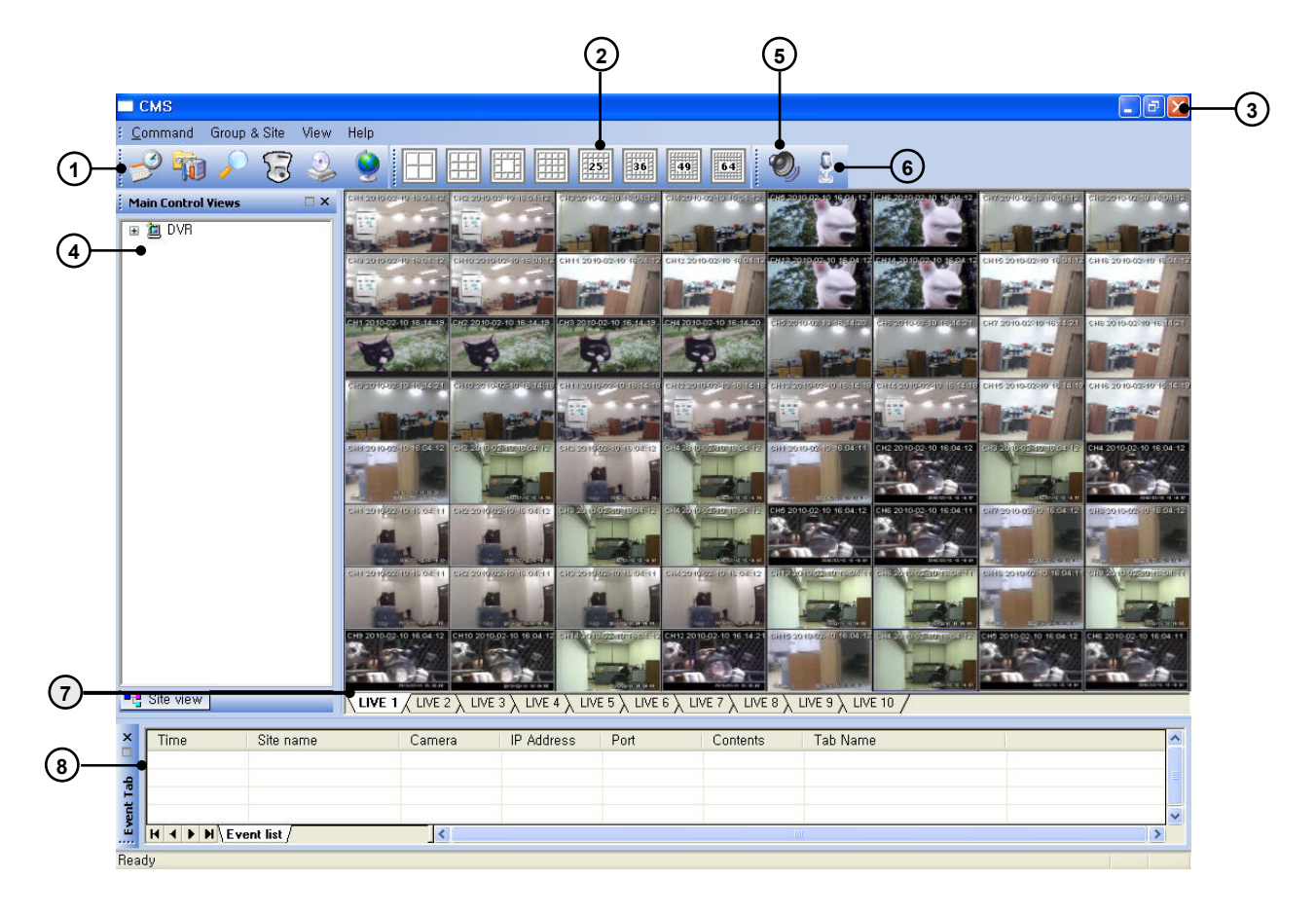

- 1 Menu Event Search, CMS Setup, CMS Local Search, PTZ Control, Local Data Backup, E-Map
- 2 Screen Division choose one of various Screen Division
- 3 Exit click to Logoff, close Program
- 4 Group / Site add, edit Group or Site Double Click the Site Name for Connection Right Click at the Site Name for Setup, Search, Edit/Delete Site, Connection/Disconnection Site 5 Audio– Turn on/off Audio. It can listen the audio of the connected DVR
- 6 Microphone turn on/off Microphone. It can send a voice from CMS to DVR
- 7 DVR Site Sheet Each Sheet shows Each Site of DVR connected
- 
- 8 Event List Display Event Status coming from DVR (It needs to set Event check in CMS Option Setup)

### 1.5 CMS Start

 $\blacksquare$  CMS

#### ■ **GROUP Add**

Right Click at Group/Site Bar. Select Add Group Each **GROUP** can has several SITE of DVR

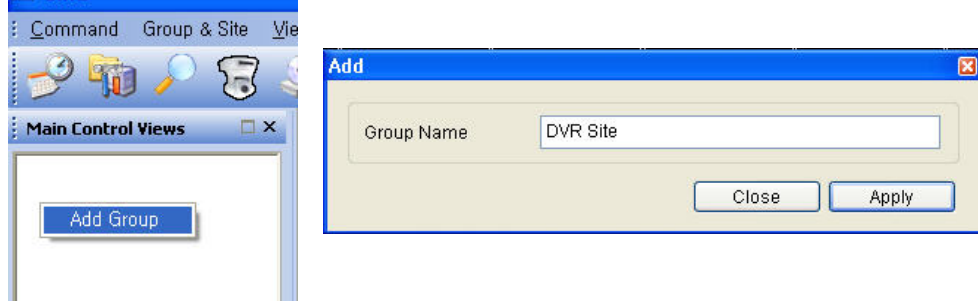

#### ■ **SITE Add**

Right Click at the GROUP name and select Add SITE

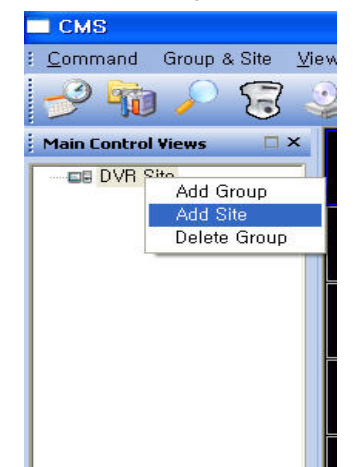

- Make SITE NAME for your reference.

- If you want to use DDNS Function, Click "USE DDNS" and input your DDNS ID. Then It is displayed Site address and Port.
- Select Model Number of DVR if the unit is not using DDNS service, input its Site Address.
- Input User ID and Password same as that of DVR
- Input PORT number

 In case the DVR is using a Router, users need to set a Port forwarding in this Router.

- Click the Camera you want to connect and write its information for your reference

- Click APPLY and Close

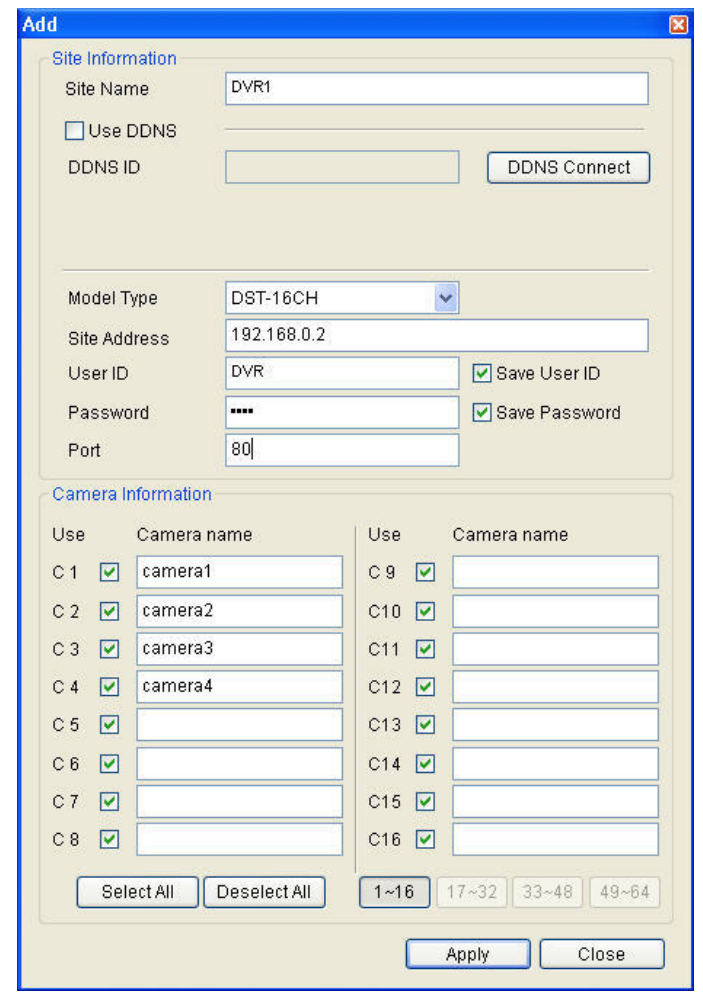

#### ■ **Connect to the SITE**

DOUBLE CLICK the SITE NAME or right click and select "CONNECT Site"

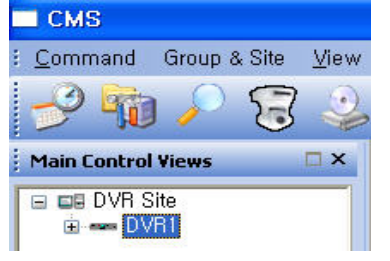

#### ■ **Activate SITE Menu**

- \* Right Click at the SITE name<br>\* Pight Click at Camera Window
- Right Click at Camera Window during Monitoring

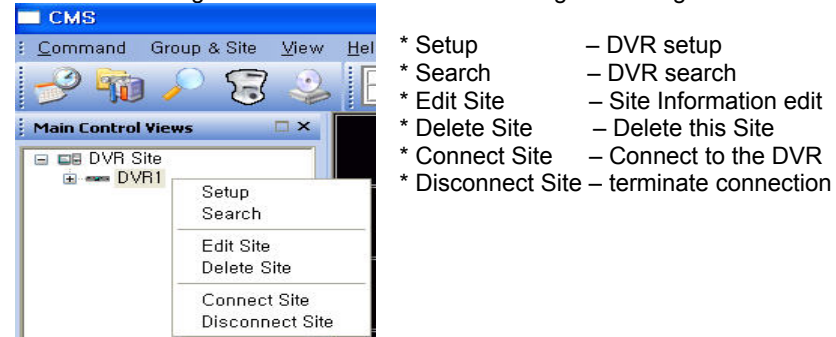

# 1.6 CMS MENU

### 1.6.1 PTZ Control

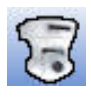

control remote PTZ Camera which is connected to the DVR

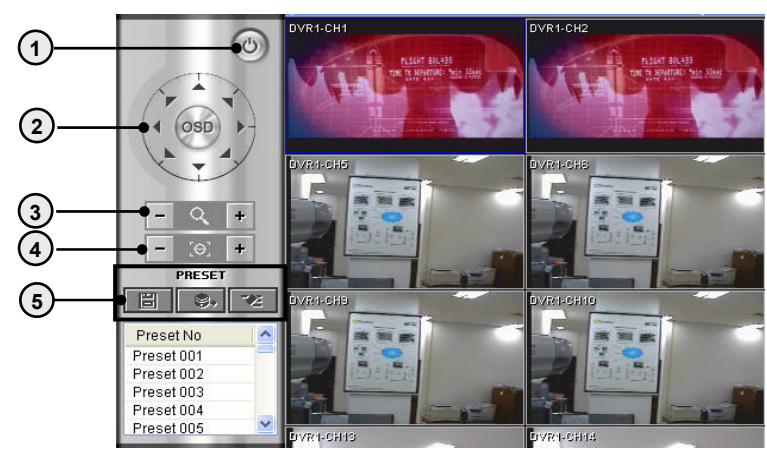

- 1 Exit go back to Main Menu
- 2 PTZ Control Pan / Tilt / Zoom Control
- 3 Zoom  $In/Out Zoom Out (-)$ , Zoom  $In (+)$
- 4 Focus Control Adjust the focus if necessary
- 5 Preset Preset Save, Perform, Delete

# 1.6.2 Event List Search

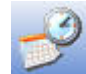

Event Data Search coming from DVR

You need to activate **Event List View setting** in CMS Option Setup

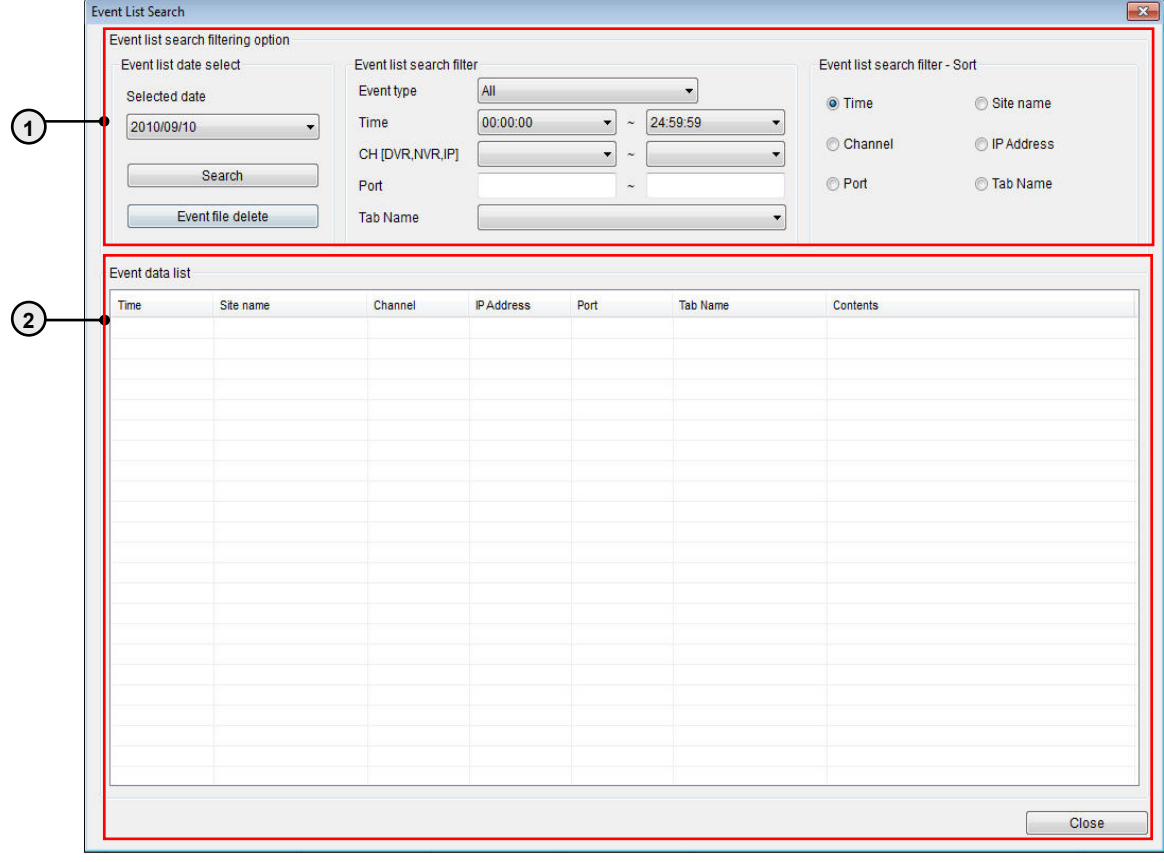

1 Event List Search – you can select Event Type which you want to search

2 Event List – It shows Events with its Time and Site name, Channel, IP address, Port information

### 1.6.3 CMS Setup

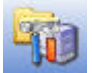

\* For CMS setup, right click Mouse at CMS Setup Icon

#### \*CMS Setup Menu

- ① User Registration
- ② CMS Option Setup
- ③ CMS log viewer
- ④ CMS Record Setup
- ⑤ CMS Save path Setup (CMS Storage type Folder type) CMS Disk Management (CMS Storage type - Partitions type)

#### **■ USER Registration**

This is the User Registration Screen. You can register the desired account.

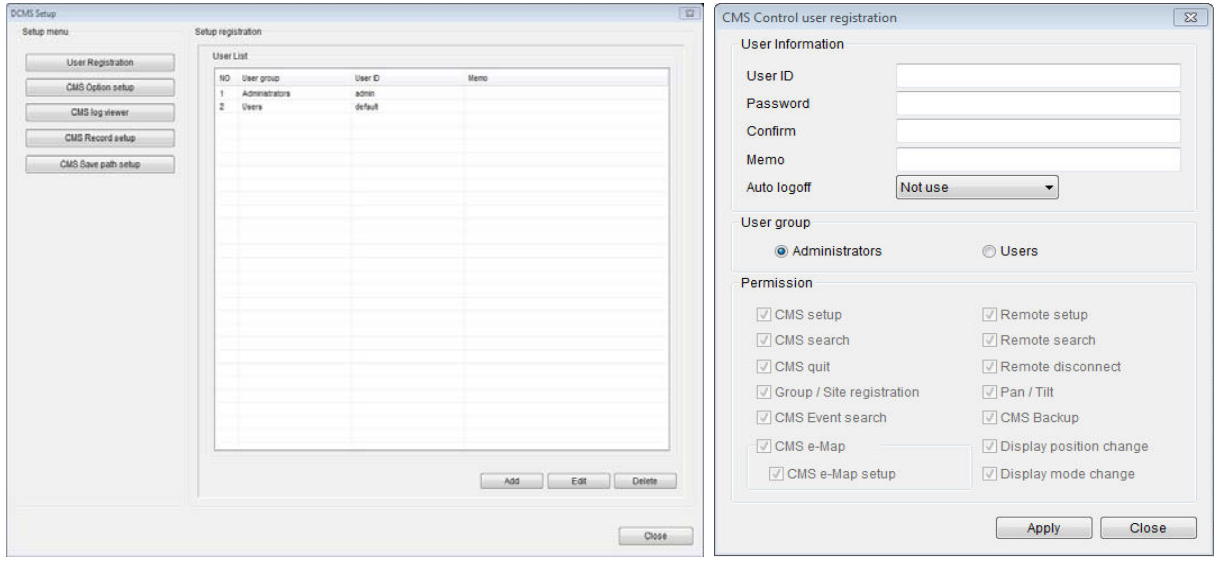

- 1 Add It can register the desired account.
- 2 Edit It can change the desired account information.
- 3 Delete It can erase the desired account.

#### ■ **CMS Option Setup**

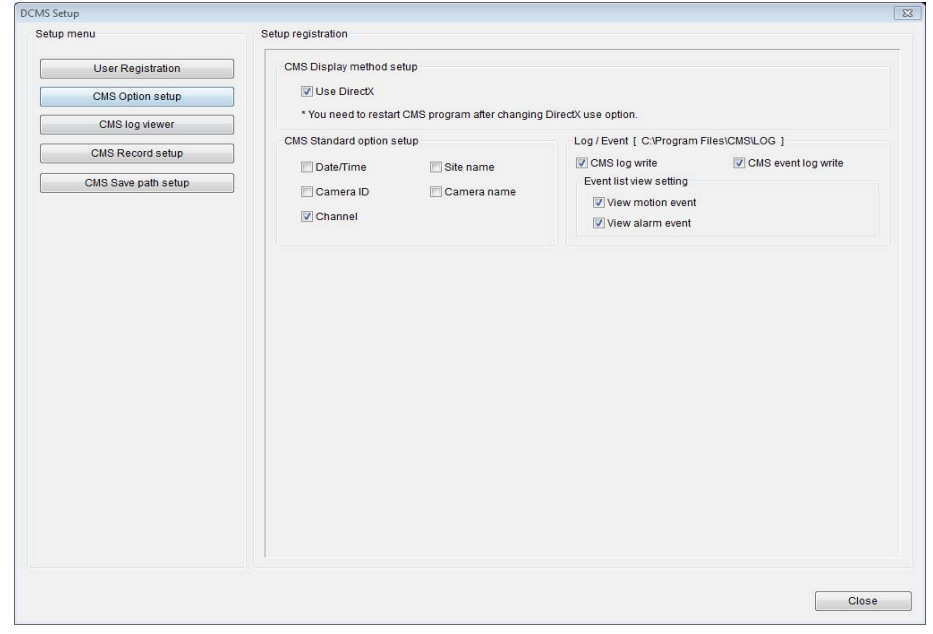

- 1 CMS Display Method Setup If it can't show Live Screen with Using direct-X setup, Please uncheck this function and restart CMS Program.
- 2 CMS Standard Option Setup It can set the displayed channel information in Live screen.
- 3 Log /Event System Log CMS Log, CMS Event log. You can show it in CMS log viewer menu.
	- Event List View Motion event, Alarm event. It is displayed in Event Tab of Live Screen.

#### ■ **CMS Log Viewer**

It display all CMS log lists. You can search the log list of the desired date.

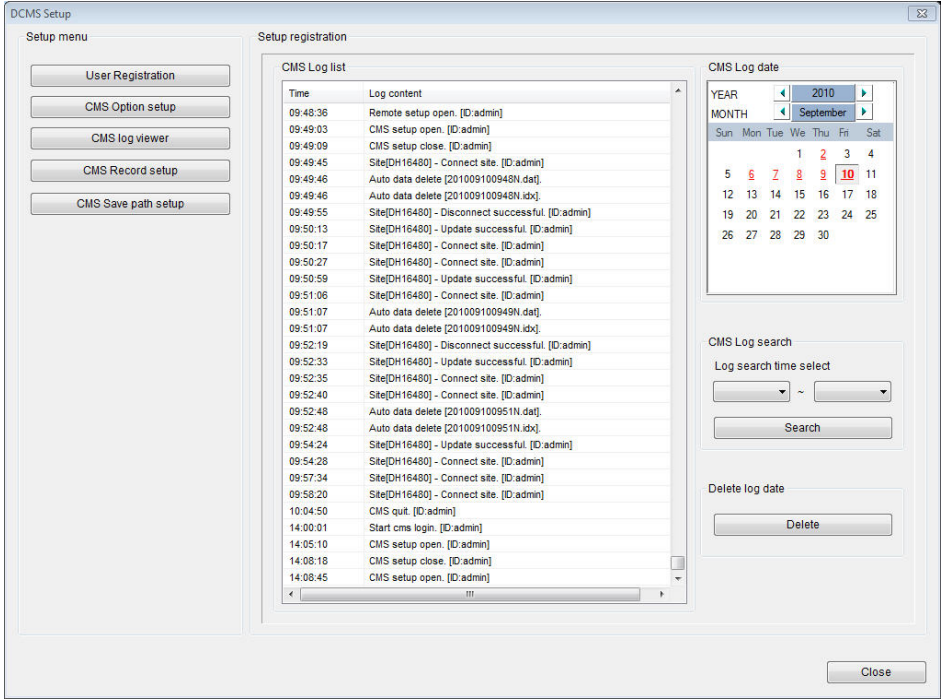

#### ■ **CMS Record Setup**

This is CMS Record Setup Screen. You can set to record continuously the desired channel in Local PC.

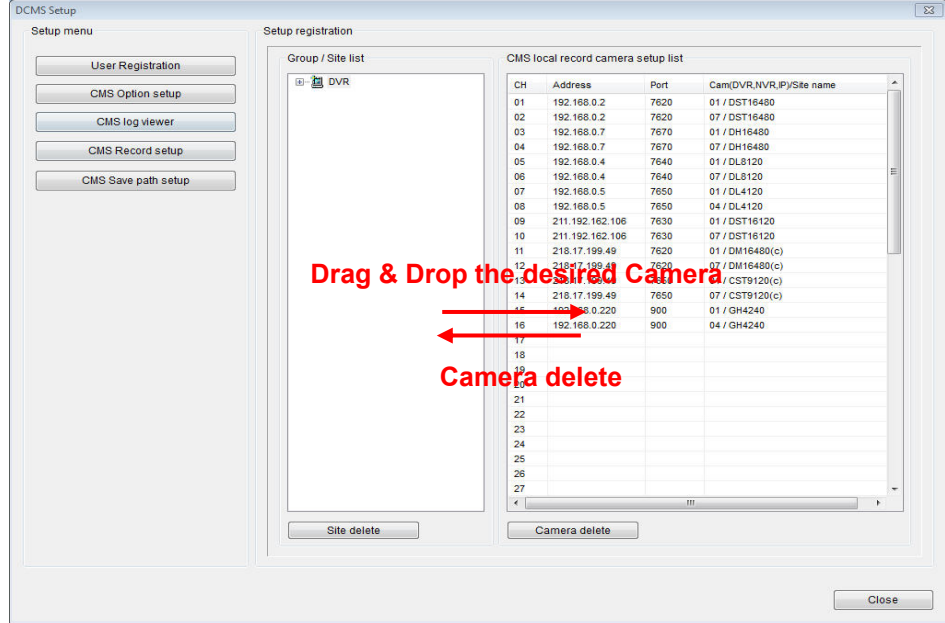

#### ■ **CMS Save path Setup**

It is shown this menu when you select the folder type for CMS Storage Type. You can set the desired Save path and Cleanup day & capacity.

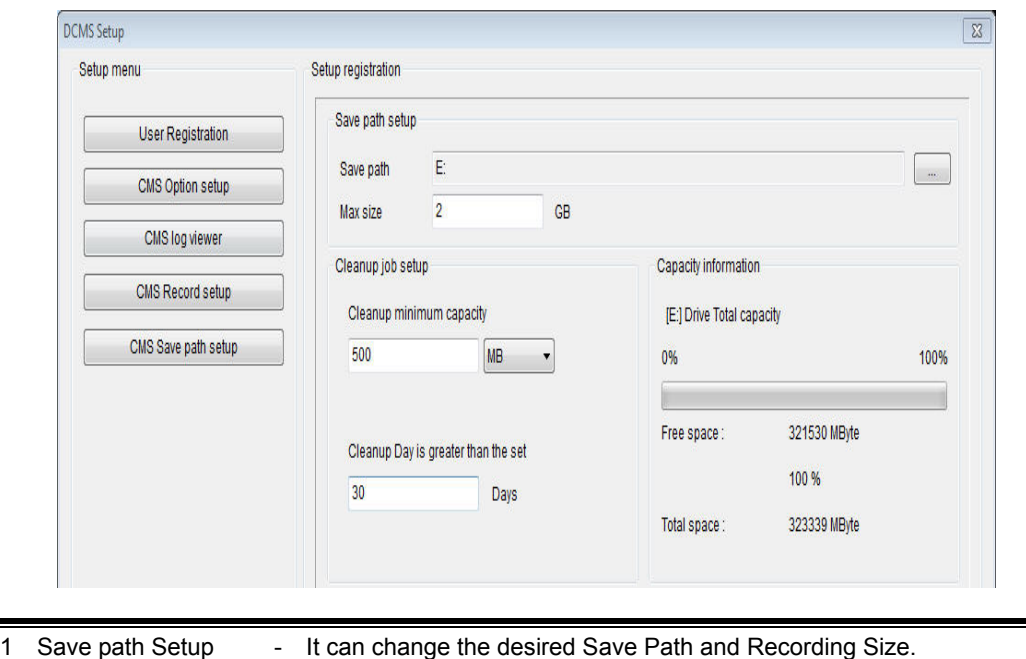

- 2 Cleanup job Setup It can change the desired cleanup Day and erasable minimum Size.
- 3 Capacity information It display the HDD Capacity of the save path folder.

#### ■ **CMS Disk Management**

÷

It is shown this menu when you select the Partitions type for CMS Storage Type. You can set the desired drives in disk management menu.

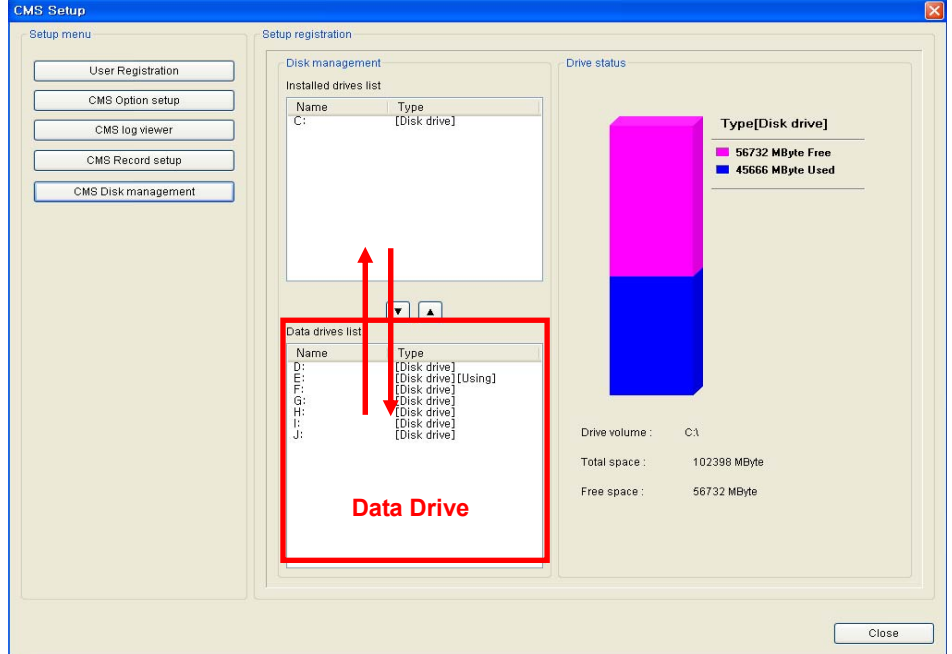

## 1.6.4 E-Map Setup

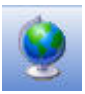

\* For E-Map setup, right click Mouse at CMS Setup Icon. It can only register the BMP file format.

Right Click Mouse as right image.

Please go Setup mode.

After right clicking mouse, Add the desired map.

Default is no image. So you must add the image.

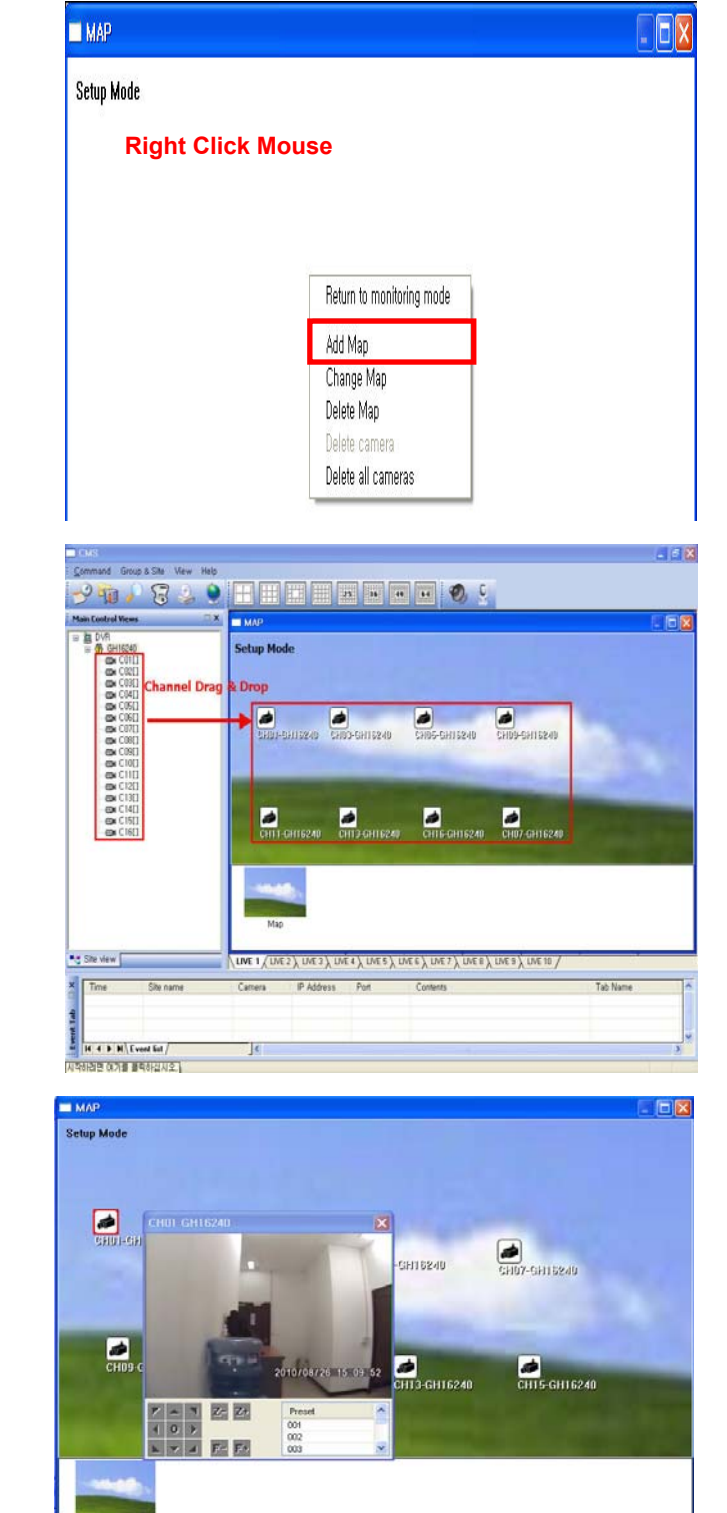

<How to register the channel to map image> In Setup Mode, Please drag &drop the desired channel from left Site view menu to right map.

After finishing Camera setting, Please escape the Setup mode.

If you double click the desired channel, you can show this channel.

# 1.7 CMS Search

It is different the search method according to the model Series.

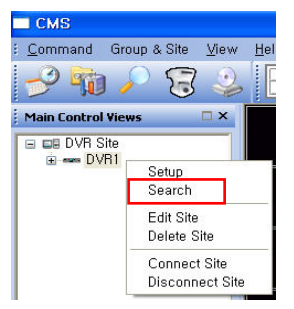

\* For Search, right click Mouse as left image

# 1.7.1 Search Method (1)

After selecting the desired date in Calendar, Please select the specific time with mouse in time bar.

DVR will playback the selected recording data.

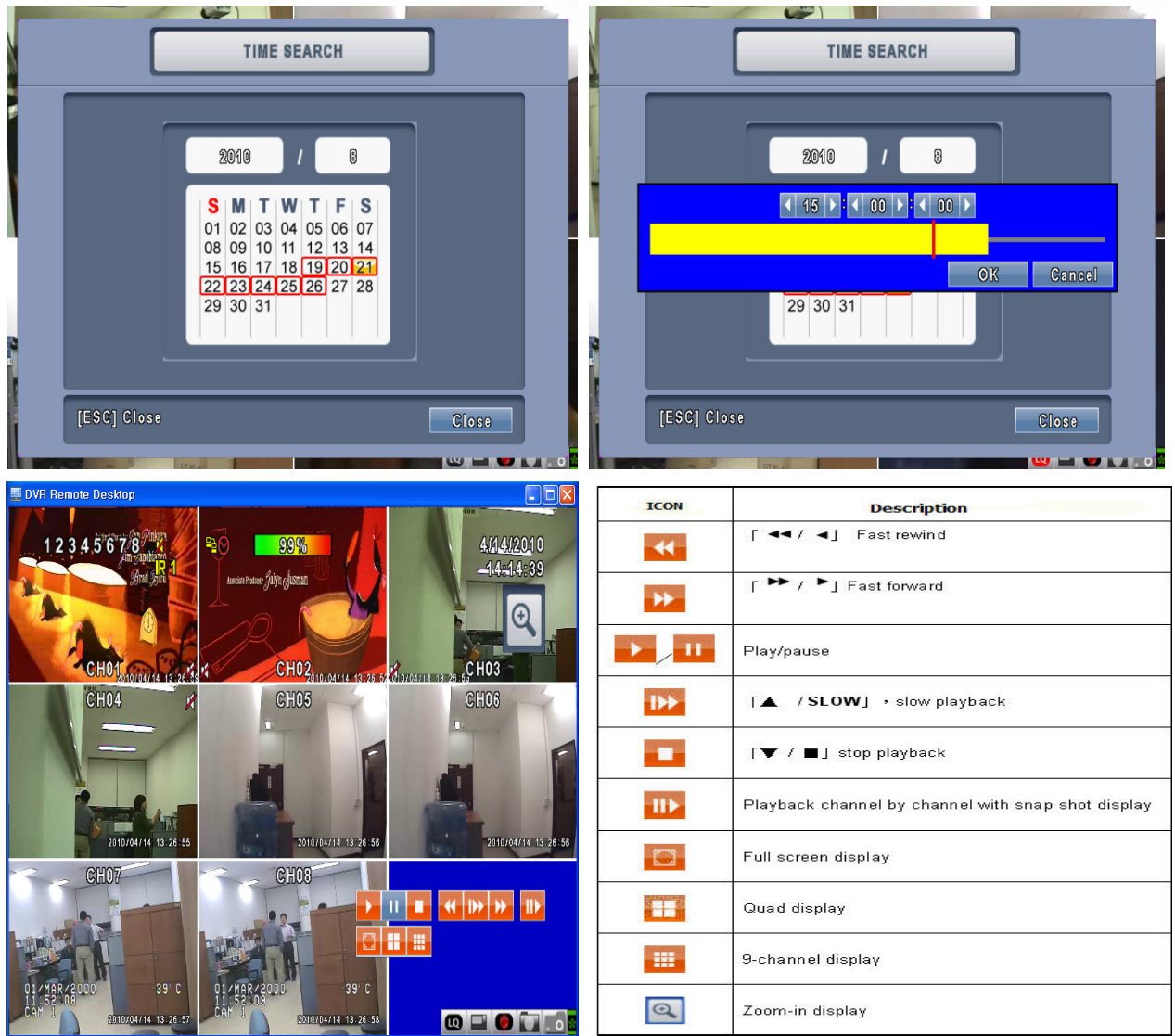

### 1.7.2 Search Method (2)

After selecting the desired date in Calendar, Please select the specific time with mouse in time bar.

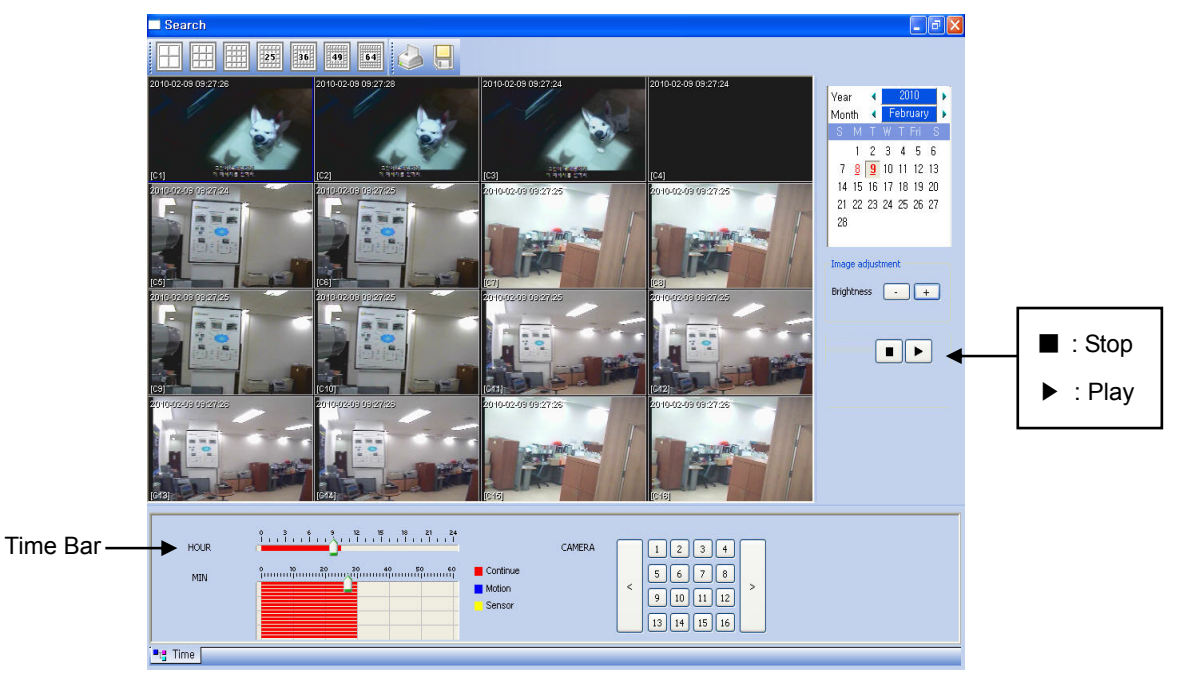

DVR will playback the selected recording data.

# 1.7.3 Local Search

It can search the record data which you selected in CMS record Setup Menu.

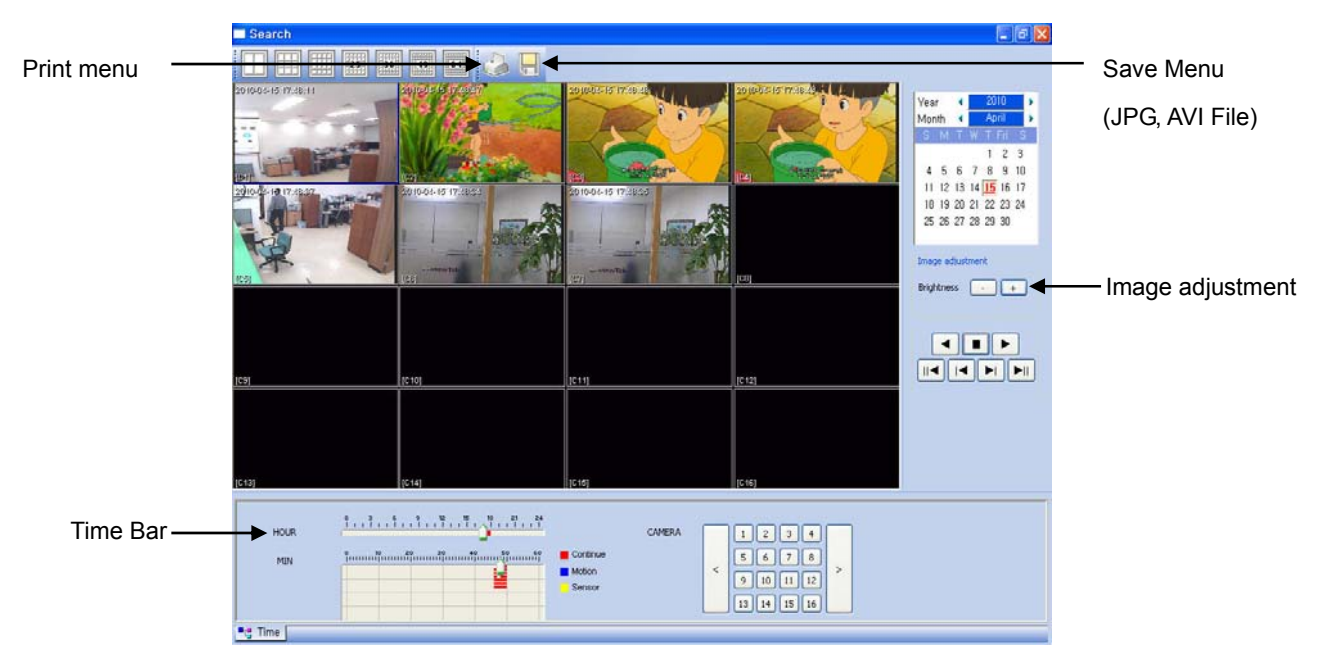

# 1.8 CMS Backup

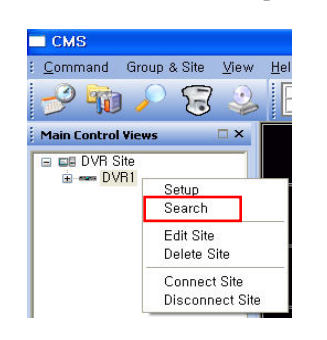

It is different the Backup method according to the model Series.

\* For , right click Mouse at CMS Setup Icon

# 1.8.1 Backup Method (1)

At first, Connect the search mode

You can backup the desired Data into PC.

The format of backup file is IRF file.

It can be played by a Backup viewer for IRF file.

Please download Backup-viewer via web connection.

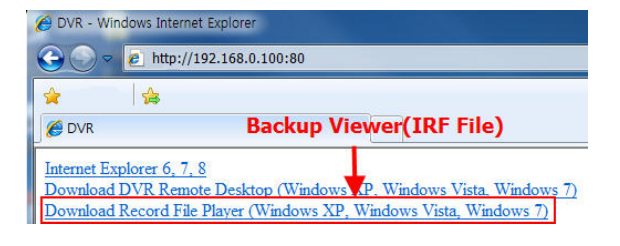

Backup Menu

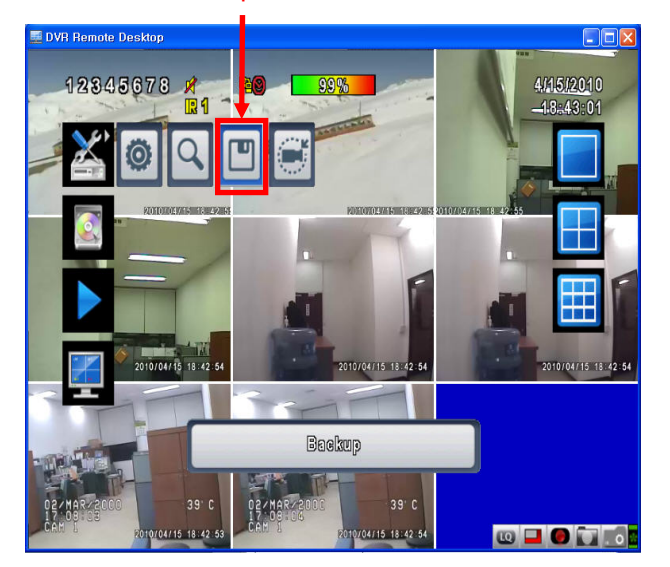

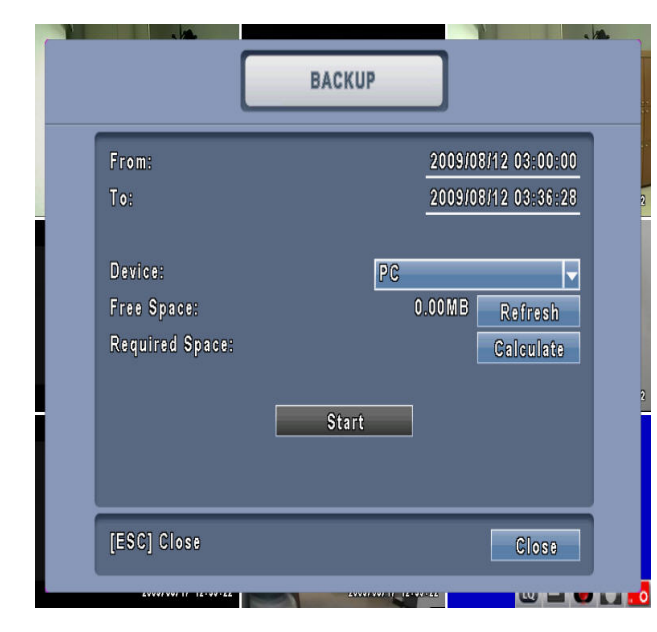

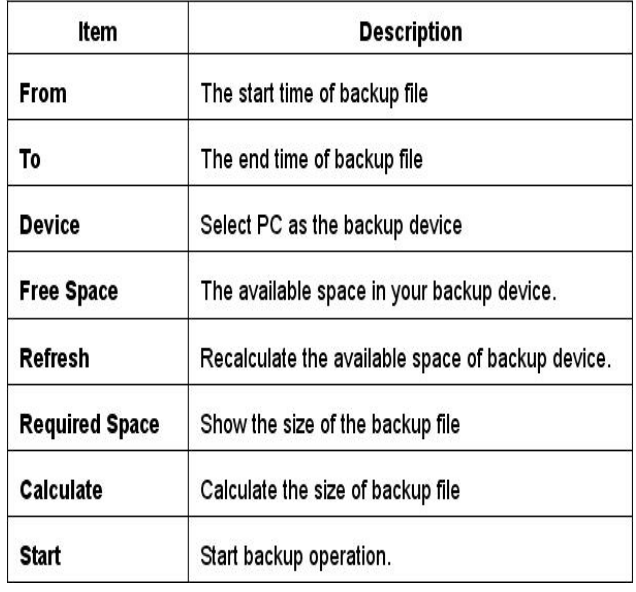

# 1.8.2 Backup Method (2)

You can backup the desired Data into PC.

After entering Search mode, Press the Backup Icon

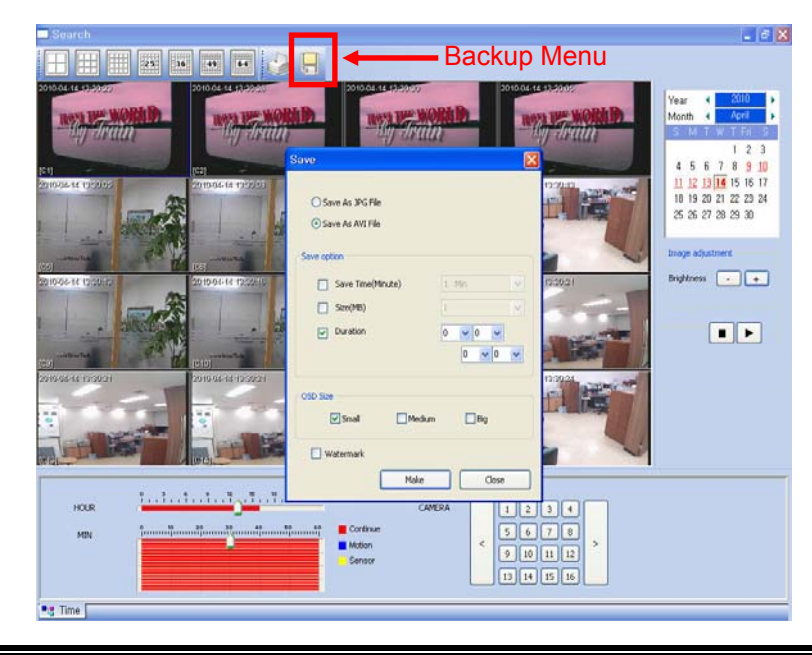

1. Backup Method - JPG File, AVI File

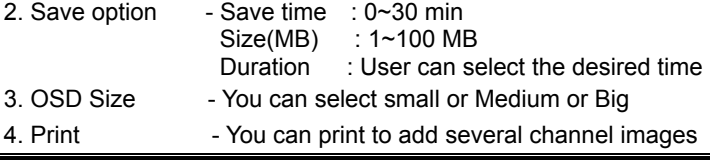

### 1.8.3 Local Backup

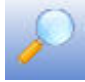

\* For Local Backup, right click Mouse at CMS Setup Icon

After Selecting the data of the desired Channel, Press Backup start Icon

It can be played by a Backup viewer

\* Backup viewer Program

Please go C >>Programfiles>>CMS folder.

You can find the Backup Viewer file.

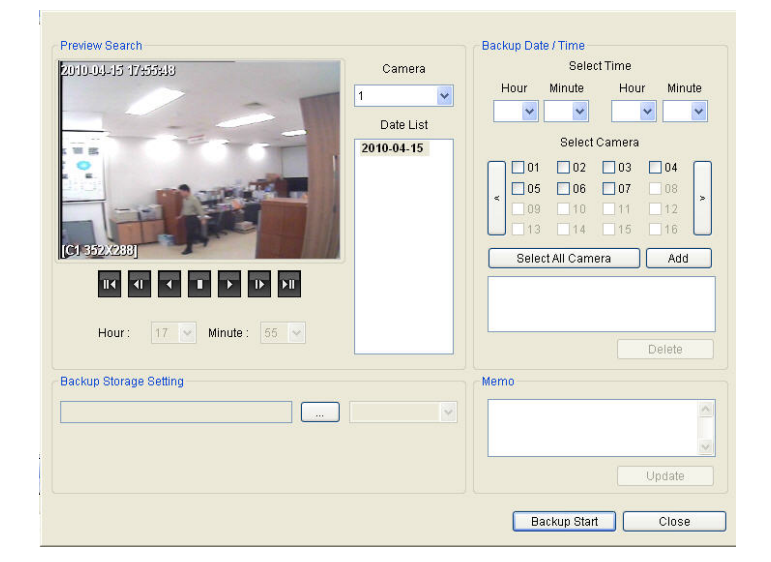

# 1.9 CMS Remote Setup

It is different the remote setup method according to the model Series.

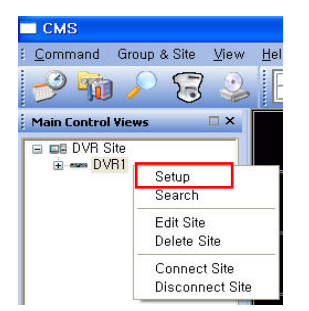

\* For Remote Setup, right click Mouse as left image

# 1.9.1 Setup Method (1)

It is same the setup menu of Real DVR.

Please refer to DVR Manual for the Detail Setting .

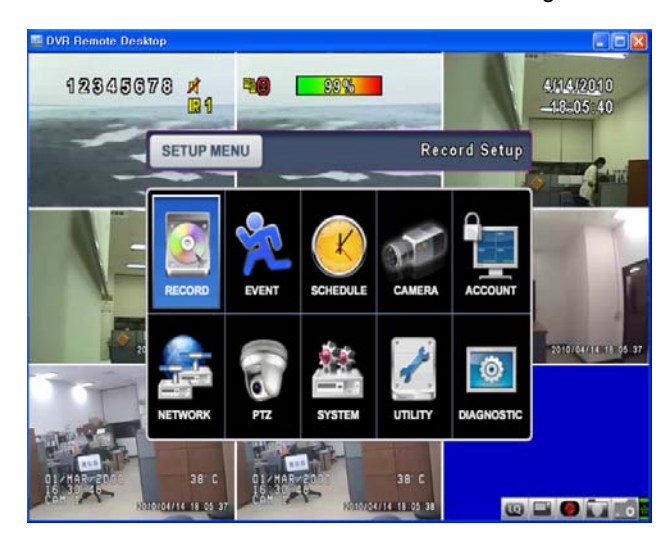

# 1.9.2 Setup Method (2)

It classify 3 kinds of setup menu.

#### 1. Camera/ Display Setup

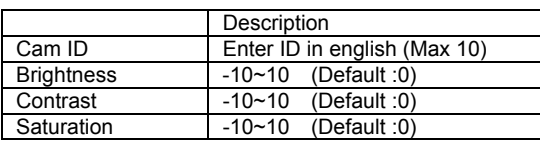

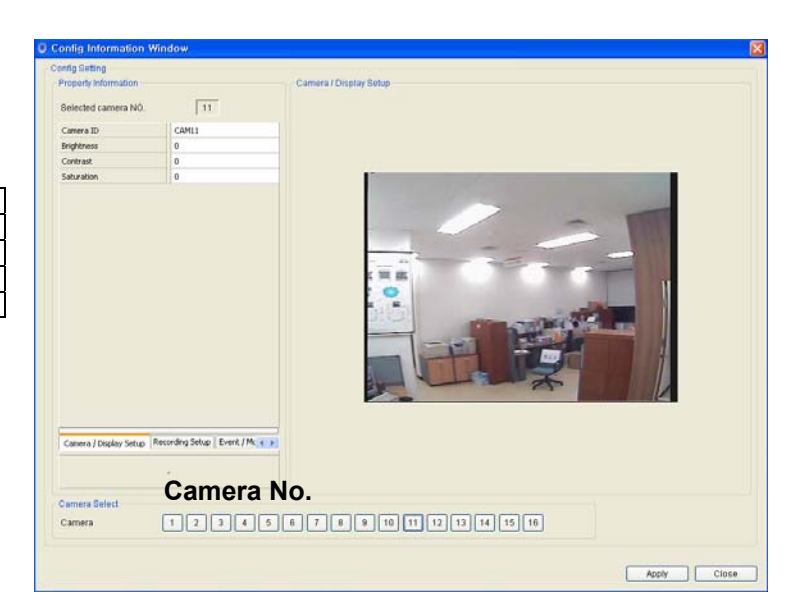

### 2. Recording Setup

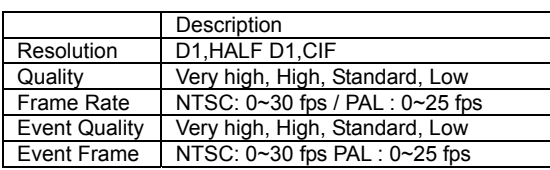

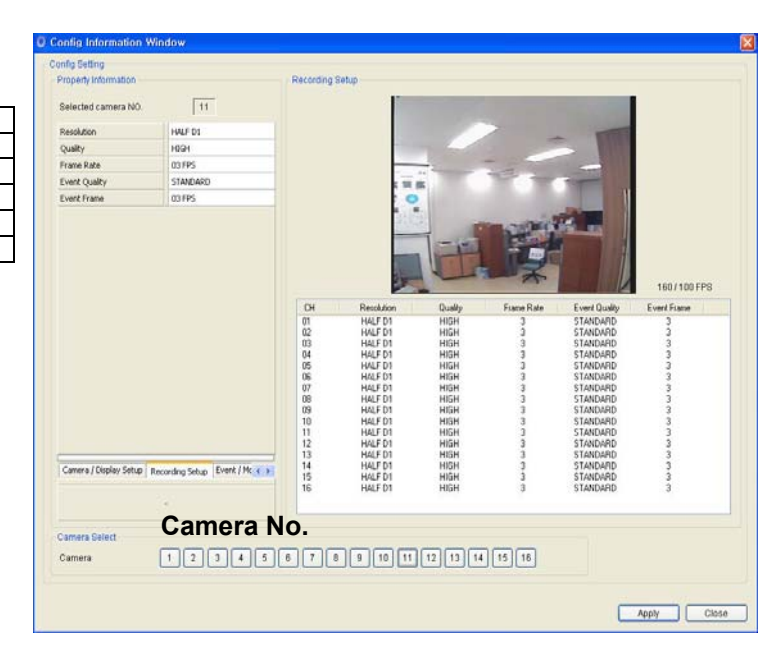

### 3. Event/ Motion Setup

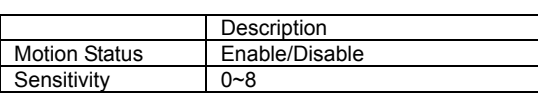

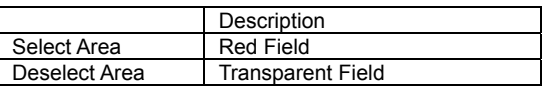

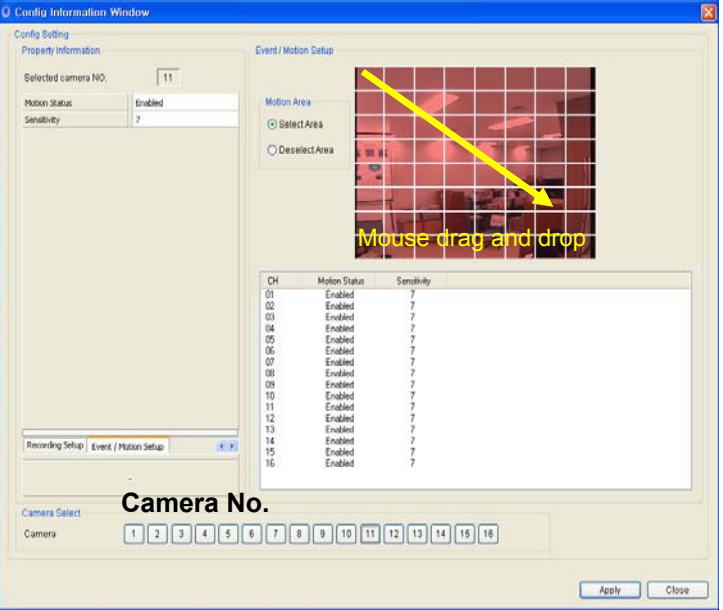